# **Boletim Técnico Provas Multi-idiomas**

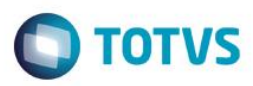

# **Provas Multi-idiomas**

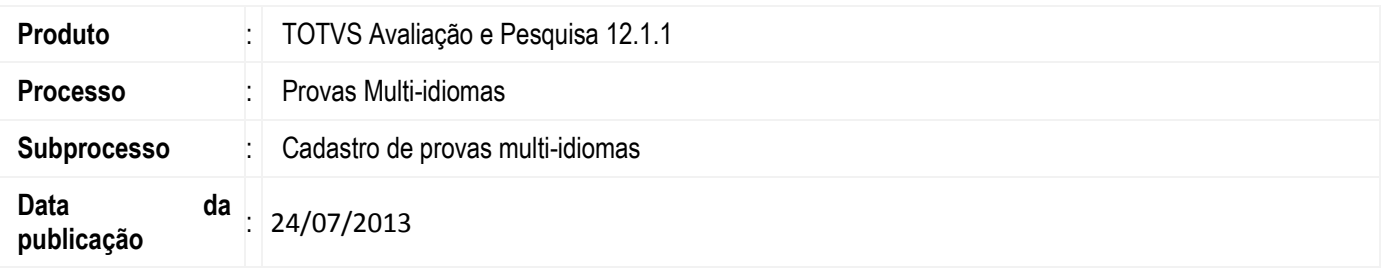

O cadastro de Provas tem como objetivo definir as provas/pesquisas que são aplicadas nos candidatos para consultas gerais e/ou avaliação de conhecimento. Nesta versão é possível realizar a configuração deste cadastro para que a prova seja executada em vários idiomas.

## **Desenvolvimento/Procedimento**

Para a execução de provas em diferentes idiomas é preciso definir o idioma original além da versão em outro idiomas no cadastro de áreas, matérias, questões e provas e posteriormente a versão destes cadastros em outros idiomas. Siga os seguintes passos:

## **1º Cadastro de idiomas**

Acesse o TOTVS Avaliação e pesquisa |Cadastros |Auxiliares | Idiomas e cadastre os idiomas que serão utilizados para a execução das provas.

#### **2º Cadastro de áreas**

Acesse o TOTVS Avaliação e pesquisa |Cadastros | Provas | Áreas e cadastre a área, informe um idioma e salve o cadastro. Em seguida, selecione a área e abra o anexo "Área em outros idiomas", cadastre a versão desta área em um novo idioma, para isto selecione o idioma e informe o nome da área no idioma correspondente.

#### **3º Cadastros de matérias**

Acesse Cadastros | Provas | Matérias e cadastre a matéria, informe a área cadastrada anteriormente, que possui um idioma vinculado. Selecione a matéria e abra o anexo "Matéria em outros idiomas", inclua a versão desta matéria no mesmo idioma definido na área, para isto selecione o idioma e informe o nome da matéria no idioma correspondente.

#### **4º Cadastro de questões**

Acesse Cadastros | Provas | Questões e cadastre as questões, informe a matéria cadastrada anteriormente, que possui um idioma vinculado. Após realizar o cadastro da questão abra o anexo "Questão em outros idiomas", inclua a versão desta questão no mesmo idioma definido na matéria, para isto selecione o idioma e informe o novo enunciado da questão.

Na aba "Opções", para questões fechadas, será exibida em coluna "novo texto" para informar o texto das opções de resposta no novo idioma. Para questões abertas é exibido o campo "Nova resposta" para incluir a resposta da questão aberta no novo idioma definido.

#### **5º Cadastro de provas**

 $\overline{\omega}$ 

**ESTE** 

# **Boletim Técnico Provas Multi-idiomas**

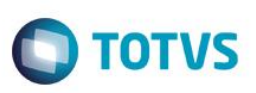

Acesse Cadastros|Provas|Provas inclua uma nova prova e informe o idioma da prova. Após realizar o cadastro da prova abra o anexo "Prova em outros idiomas". Inclua a versão da prova, selecione o idioma, o nome da prova no novo idioma e habilite o parâmetro "Disponível para execução".

 **Importante:** O que define se a prova multi-idiomas terá as versões disponíveis para execução pelo usuário no RM Executor e Executor Web é o parâmetro "Disponível para execução" no cadastro da prova e das versões em outros idiomas.

### **6º Cadastro de grupo da prova**

Em anexo do cadastro da prova acesse "Grupo" e inclua um grupo, e no anexo de grupos "Grupo em outros idiomas" e inclua a versão deste grupo no outro idioma. Para isto, informe o nome do grupo e selecione o idioma.

### **7º Cadastro de período da prova**

Em anexo do cadastro da prova acesse "Período" e inclua um período para prova, no anexo de períodos "Período em outros idiomas" inclua a versão deste período no outro idioma. Para isto, informe o nome do período e selecione o idioma.

Após a realização deste cadastro a prova já está disponível para que seja incluído um candidato e ser executada. Ao incluir o candidato será possível definir qual idioma o candidato irá responder a prova. Caso não seja informado o idioma, o candidato poderá selecionar o no momento da execução.

 $\overline{\bullet}$ 

Este documento é de propriedade da TOTVS. Todos os direitos reservados

 $\overline{\bullet}$